## **Створення та оновлення персонального профілю співробітника в Google Scholar**

### **Створення нового профілю в Google Scholar**

**УВІЙТИ** 

Для початку роботи потрібно перейти в систему Google Scholar за посиланням <http://scholar.google.com/> та натиснути "Мій профіль".

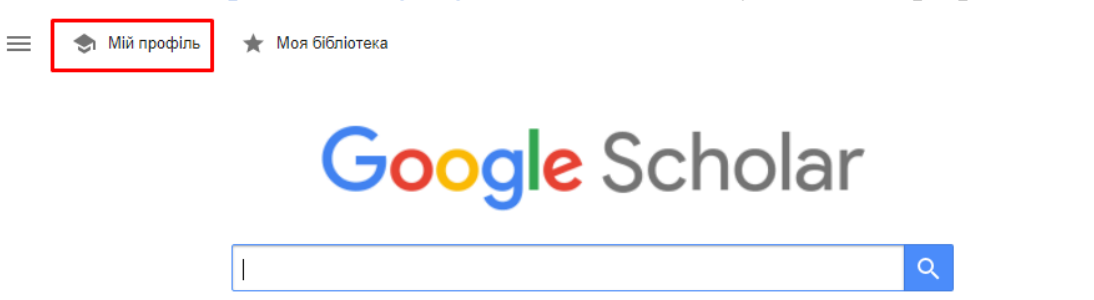

У наступному вікні відкриється форма авторизації в системі, в якій потрібно вказати логін та пароль своєї корпоративної пошти. Після успішної авторизації, відкриється форма, в якій потрібно вказати основні налаштування нового профілю у поля відповідно рекомендацій:

● "Ім'я" - зазначається ПІБ українською та англійською мовами через символ "/".

● "Приналежність" - зазначається повна офіційна назва Університету українською або англійською мовою - **Київський столичний університет імені Бориса Грінченка** або **Borys Grinchenko Kyiv Metropolitan University.**

● "Електронна адреса для підтвердження" - в цьому полі буде автоматично зазначено адресу корпоративної пошти авторизованого облікового запису.

● "Сфери зацікавлення" - можна вказати галузі дослідження та сфери зацікавлення.

● "Домашня сторінка" - можна вказати посилання на сайт структурного підрозділу або портал Університету.

Після заповнення полів потрібно натиснути "Далі" для переходу на наступний крок.

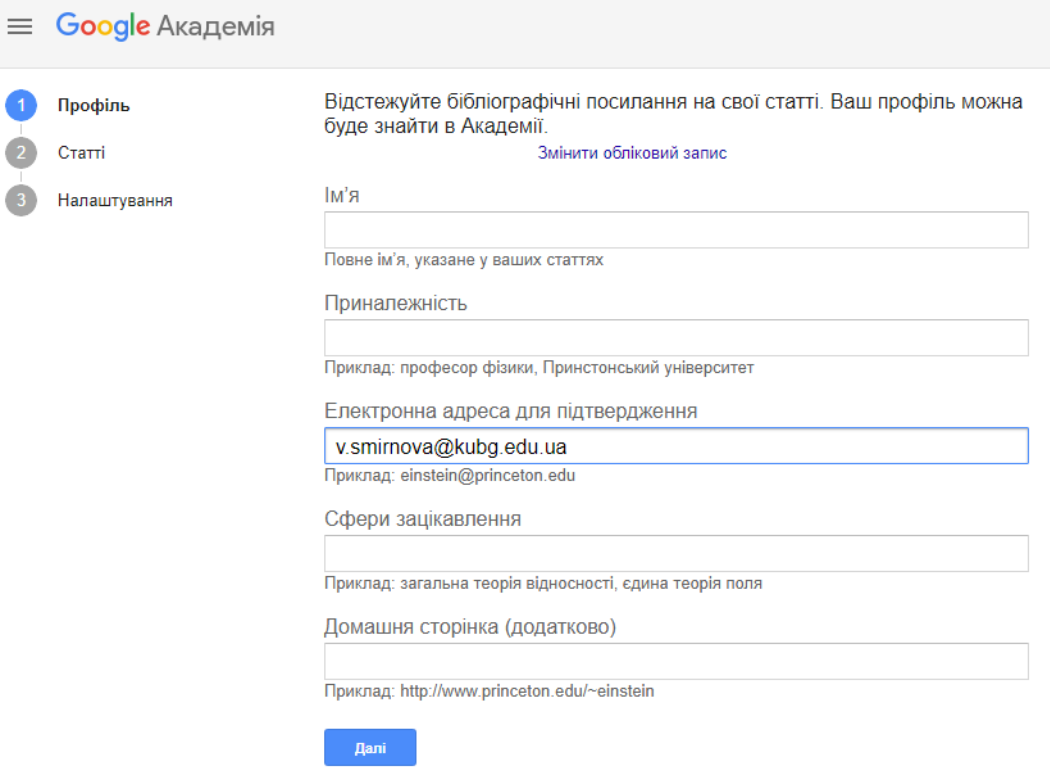

У наступному вікні потрібно обрати статті, які потрібно приєднати до профілю. Для пошуку публікацій можна скористатись відповідним полем. Здійснювати пошук можна, як за прізвищем, так і за назвою публікації.

Коли публікації обрані, потрібно натиснути синю стрілку в верхньому правому кутку для переходу на наступний крок.

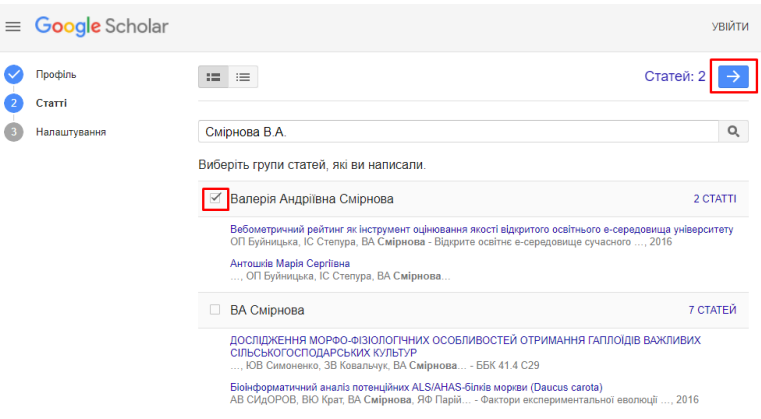

У наступному вікні потрібно вказати параметри оновлення статей та видимість профілю. В розділі "Оновлення статей" рекомендовано обрати "Надсилати мені оновлення для перегляду" для вибору необхідних публікацій в ручному режимі, оскільки під час автоматичного оновлення профілю можуть приєднатись публікації сторонніх авторів.

В розділі "Видимість профілю" потрібно обрати "Зробити мій профіль загальнодоступним".

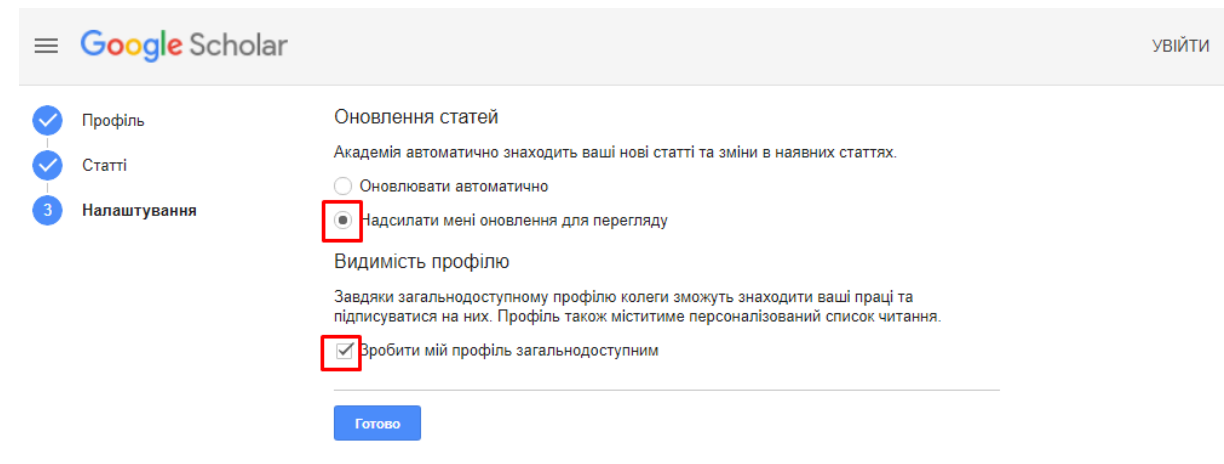

Після налаштування натиснути "Готово".

= Google Академія

В наступному вікні відкриється опублікований профіль, в якому потрібно перевірити актуальність та достовірність розміщених відомостей.

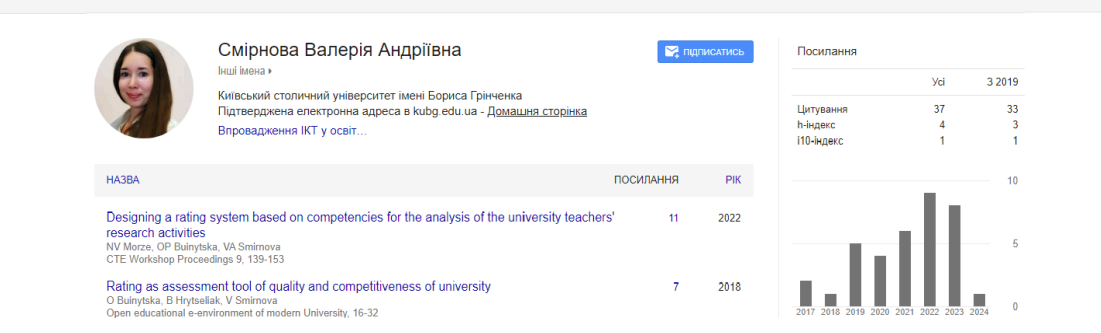

**Q** увійти

#### **Оновлення налаштувань профілю**

Для початку роботи потрібно перейти в систему Google Scholar за посиланням <http://scholar.google.com/> та натиснути "Мій профіль", у наступному вікні авторизуватись в системі, використовуючи логін та пароль своєї корпоративної пошти. Після успішної авторизації відкриється сторінка профілю в режимі редагування.

Для того, щоб відредагувати особисті відомості (ПІБ, приналежність, електронну адресу) та параметри видимості, потрібно натиснути зображення олівця біля прізвища.

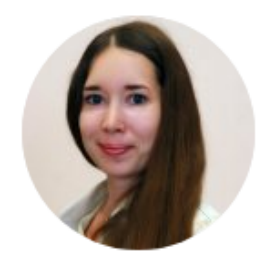

# Смірнова Валерія Андріївна | ∕

Інші імена к

Київський столичний університет імені Бориса Грінченка Підтверджена електронна адреса в kubg.edu.ua - Домашня сторінка Впровадження IKT у освіт...

Щоб оновити параметри оновлення профілю потрібно натиснути на зображення <sup>1</sup> та обрати "Налаштувати оновлення статей":

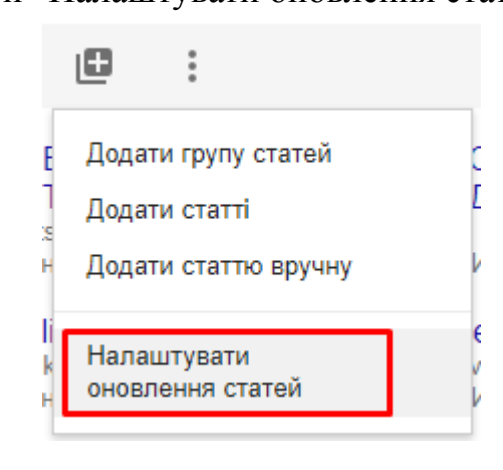

О Оновлювати список статей у моєму профілі автоматично. (рекомендовано)

• Не оновлювати мій профіль автоматично. Надсилати мені електронний лист для перегляду та підтвердження оновлень.

Оновити налаштування

Рекомендовано обрати "Не оновлювати мій профіль автоматично. Надсилати мені електронний лист для для перегляду та підтвердження оновлень." для вибору необхідних статей в ручному режимі, оскільки під час автоматичного оновлення профілю можуть приєднатись публікації сторонніх авторів.

#### **Додавання та видалення статей**

Для того, щоб додати нові публікації в профіль, потрібно натиснути на зображення , обрати "Додати статті" та знайти потрібну статтю, скориставшись пошуком.

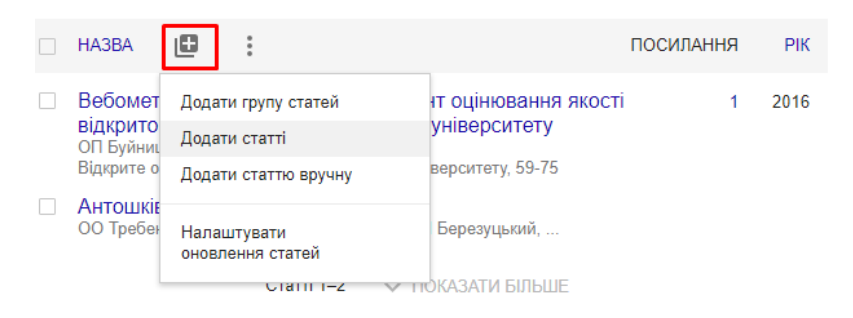

При виділенні публікації з'являються додаткові можливості редагування:

- "Об'єднати" можливість об'єднати дубляжі однієї статті.
- "Видалити" видалити статтю з профілю.
- "Експортувати" експорт бібліографічних відомостей.

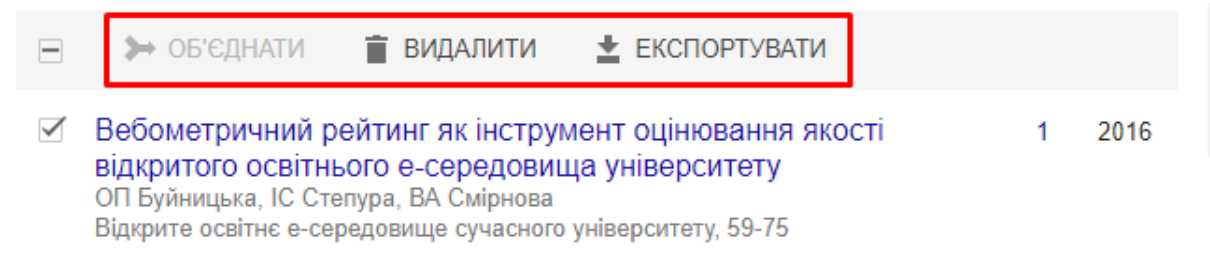